- Aufbau der Schulkonsole
- Funktionalitäten für den Unterricht
	- Steuerung von Internet, Intranet, Webfilter und Drucker
- Information / Verwaltung von Schüleraccounts
	- Klassenlisten / Passwortlisten / Passwort setzen
- Einrichtung / Verwaltung von klassenübergreifenden Projekten
- Funktionalitäten für den Umgang mit Dokumenten
	- Austeilen / Bereitstellen / Einsammeln / Tauschen
- Klassenarbeitsmodus
- Experimentieren und Erkunden der paedML 3.0 Linux

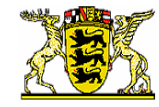

### **1. Aufbau der Schulkonsole**

### **Anmeldung**

Um zur Schulkonsole zu gelangen, gibt man an einer Arbeitsstation in einem Browser die Adresse:

**https://<servername>:242**

ein und bestätigt die Zertifikatsabfragen.

Man kommt dann zur Anmeldemaske der Schulkonsole: Hier meldet sich der Lehrer mit seinem **Benutzernamen**

und seinem **Passwort** an. Danach erscheint die Startseite der Schulkonsole:

### **Startseite**

Die persönliche Startseite umfaßt Informationen über

- anstehende Druckaufträge,
- Speicherplatz auf dem Server (/home und /var)
- **Speicherplatz auf dem Mailserver**
- **•** Projekte, in denen man Mitglied ist
- **-** Datenbanken

Auf dieser Seite können Sie auch

- Ihr Passwort ändern (siehe rechts) und
- **EXECT:** ein Open VPN Zertifikat für den Zugang von außen erstellen.

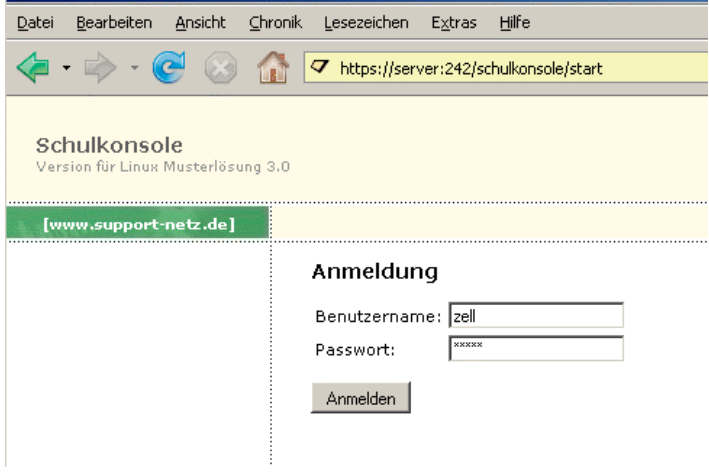

Schulkonsole - Login - Mozilla Firefox

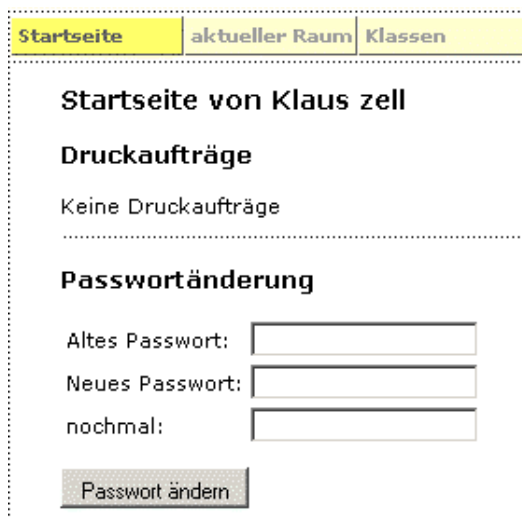

#### **Aufbau der Schulkonsole**

Die Schulkonsole (siehe 1.4.) ist in die Hauptnavigationleiste und drei Spalten aufgeteilt.

Die Hauptnavigationleiste umfasst die Reiter Startseite, Klassen, Projekte Abmelden.

- Die Detailnavigation (linke Spalte) liefert je nach gewähltem Reiter eine Kurzauswahl über die hier zur Verfügung stehenden Menüs.
- Das Hauptfenster (mittlere Spalte) stellt je nach Reiter- und Menüwahl alle Informationen und Funktionalitäten auf einer Seite dar.
- Die dritte Spalte liefert
	- zum einen Statusinformationen u.a. über Anmeldedaten, Fehlermeldungen, erfolgreiche Ausführung etc.
	- **EXECUM** anderen einen Hilfetext mit weitergehenden Informationen zum momentanen Hauptfenster.

## **2. Aktueller Raum: Funktionalitäten für den Unterricht**

Hier beginnt der Lehrer seinen Unterricht und betreut die Schüler, die sich im aktuellen Raum angemeldet haben. Die Klassen- bzw. Projektzugehörigkeit ist hier nicht von Belang, sondern nur das **Angemeldetsein im gleichen Raum**.

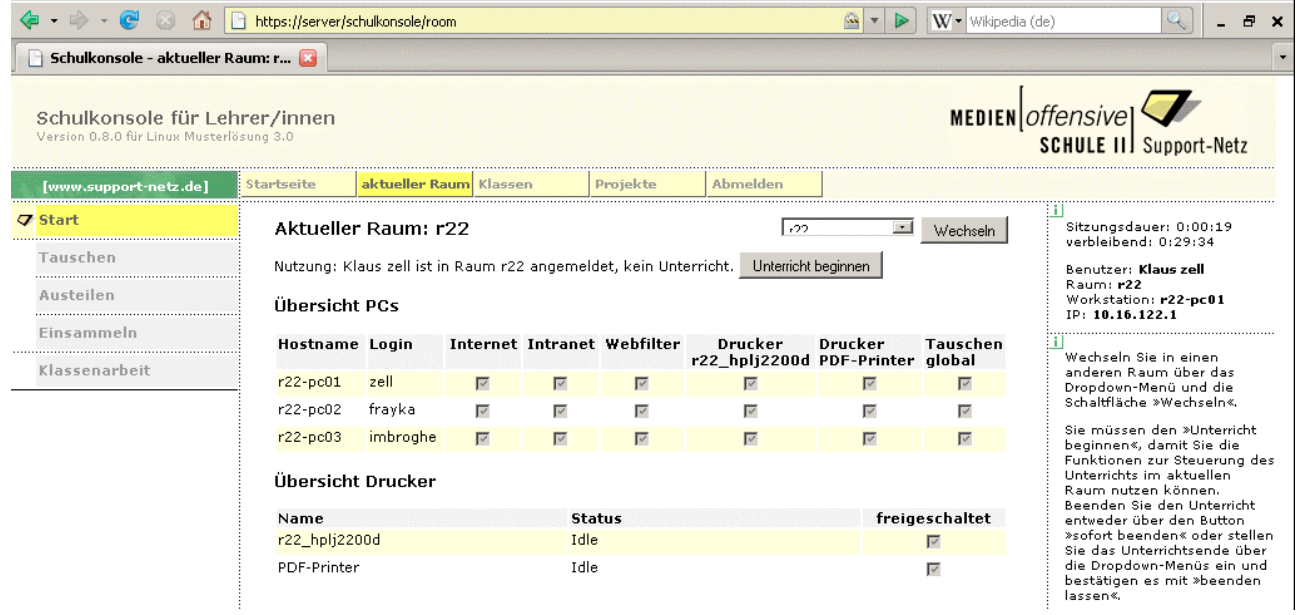

Um alle Funktionalitäten nutzen können, müssen sie erst in den entsprechenden **Raum wechseln** und den **Unterricht beginnen**.

Im mittleren Bereich ist eine **Übersicht über alle PCs** zu sehen. Der Lehrer kann hier für jeden Arbeitsplatz bzw. Nutzer

- den Zugriff auf das **Internet**,
- den Zugriff auf das **Intranet**,
- die Aktivität des **Webfilters**,
- den Zugriff auf die **Drucker**
- den Zugriff auf das **globale Tauschverzeichnis**

steuern; entweder separat durch Kästchenmarkierung oder für alle Stationen durch die Schnellauswahl.

In der **Übersicht Drucker** kann der Zugriff auf die Raumdrucker für alle

Abmelden Startseite aktueller Raum Klassen Projekte Aktueller Raum: g21r100  $721400$  $\overline{\blacksquare}$  Wechseln Nutzung: Klaus zell unterrichtet in Raum g21r100. Unterrichtsende um 19:35. Klassenarbeitsmodus ist nicht aktiv. Unterricht beenden: sofort beenden | - oder - um **KORU- | MORU- | Uhr | beenden lassen** | Übersicht PCs Hostname Login Internet Intranet Webfilter Drucker Drucker **Tauschen** PDF-Printer r100 laser global  $g21r100\text{-}pc01$  zell  $\overline{V}$  $\overline{\mathbb{R}^2}$  $\overline{v}$  $\overline{\mathbb{R}}$  $\overline{\mathbb{F}}$  $\overline{\mathbb{R}}$ g21r100-pc02 fravka  $\overline{v}$  $\overline{v}$  $\overline{v}$  $\overline{v}$  $\overline{v}$  $\overline{v}$ g21r100-pc03 malermi  $\overline{r}$  $\overline{v}$  $\overline{\mathbf{v}}$  $\overline{v}$  $\overline{v}$  $\overline{v}$  $\mathbf{I}$  $\mathbf{I}$  $\mathbf{I}$  $\mathbf{I}$  $\mathbf{I}$  $\perp$ Schnellauswahl Aus Aus Aus Aus Aus Aus Änderungen übernehmen Übersicht Drucker Name **Status** freigeschaltet PDF-Printer Idle  $\overline{\triangledown}$  $r100$  aser Idle  $\overline{\mathbf{z}}$  $\overline{\phantom{a}}$ Schnellauswahl Aus Änderungen übernehmen

Benutzer, nicht nur für die des aktuellen Raumes, freigegeben oder gesperrt werden.

Alle **Änderungen** werden erst durch Betätigung der entsprechenden Schaltfläche **übernommen**.

**Vergessen Sie bitte nicht, den Unterricht wieder zu beenden!!.**

### **3. Klassen: Verwaltung von Schüleraccounts**

Die Funktionalitäten der Rubrik Klassen beziehen sich auf **alle Mitglieder einer Klasse**, unabhängig davon, ob sie angemeldet sind oder in welchem Raum sie ich befinden. Bevor Sie die Funktionalitäten nutzen können, müssen Sie sich einmalig in die Klasse (z.B. zu Schuljahresbeginn) eintragen.

Durch einen Klick auf den Klassennamen oder durch entsprechende Wahl in der Detailnavigation (linke Spalte) gelangt man zur **Klassenliste** (siehe unten) mit Informationen wie Login-Name, Name, Speicherplatz, Subklasse und Mitgliedschaft in Projekten:

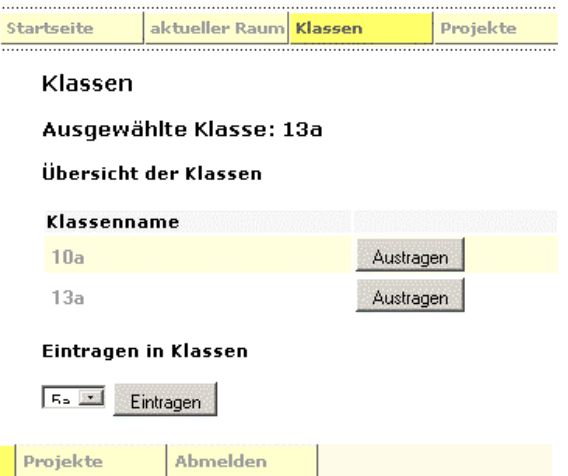

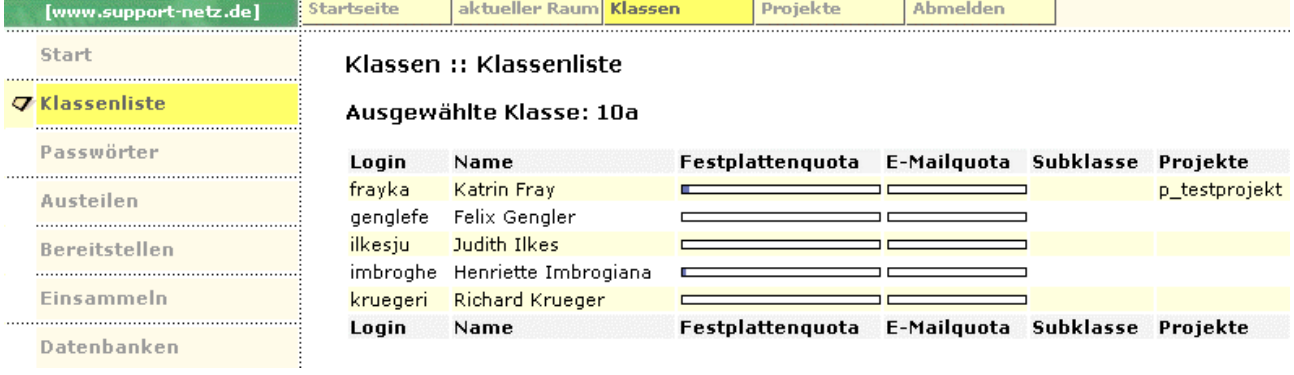

In der **Rubrik Passwörter** können die Passwörter der Schüler angezeigt oder geändert werden. Die Bezeichnung Erstpasswort bezieht sich dabei immer auf das zeitlich neueste über die Schulkonsole (durch den Administrator oder einen Lehrer) vergebene Passwort. Das vom Schüler geänderte Passwort kann von keiner Lehrkraft eingesehen werden.

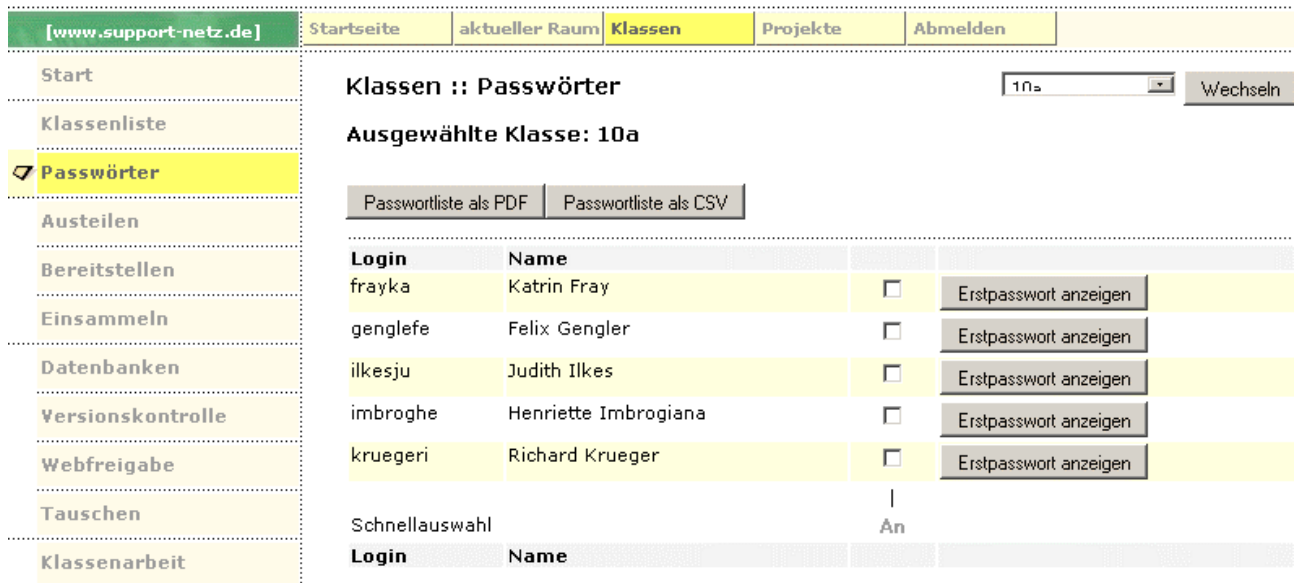

Über die Schaltflächen

- 
- 

 **Passwortliste als PDF** erhält man Austeilkärtchen für die **Erstvergabe der Passwörter**. **Passwortliste als CSV** erhält man eine mit Semikolon getrennte Klassenlisten, welche in andere Programme eingelesen und verwendet werden kann.

Für die Vergabe eines oder mehrerer Schülerpasswörter existieren drei Möglichkeiten:

- Zurücksetzen auf Erstpasswort
- Zufallspasswort setzen
- Passwort setzen auf ein durch den Lehrer frei wählbares Passwort (Eingabefeld).
- Zurücksetzen auf Erstpasswort
- Zufallspasswort setzen
- Passwort setzen

Weisen Sie den Schüler an, dieses von Ihnen vergebene Passwort umgehend in ein persönliches geheimes Passwort (möglichst mit Buchstaben-Zahlen-Sonderzeichen-Kombination) zu ändern.

## **4. Klassenübergreifende Projekte**

In der Rubrik **Projekte** der Schulkonsole besteht die Möglichkeit, Schüler und Lehrer klassenübergreifend zu Projektgruppen (z.B. Mischklassen, Fachgruppen, Arbeitsgemeinschaften etc.) zusammen zu stellen. Für Projektgruppen stehen alle Funktionalitäten wie für Klassen zur Verfügung.

- Aus Projekten, in denen man Mitglied, aber kein Projektleiter ist, kann man sich jederzeit **austragen**.
- Projekte, bei denen man Projektleiter ist, kann man **löschen**.
- Als Lehrer kann man sich in bestehende Projekte anderer Kollegen **eintragen**
- oder ein neues Projekt **anlegen**.

Der **Projektname** muss dabei zwischen 3 und 14 Zeichen lang sein und darf nur aus Kleinbuchstaben (ohne Sonderzeichen und Umlaute) und den Ziffern 0-9 bestehen. Beim Anlegen erhält der Lehrer auch die Projektleitung, also das Recht, neue Mitglieder hinzuzufügen bzw. zu löschen, sowie weitere Projektleiter zu benennen.

In der **Rubrik Mitglieder** kann jede Lehrkraft, die die Projektleitung hat, die Mitglieder der Projektgruppe zusammenstellen. Dies können Schüler, Lehrer, Klassen oder andere Projektgruppen sein. Aus diesen Personenkreisen lassen sich durch Suche alle oder nur einzelne Personen auswählen. Ein ∗ im Suchbegriff als Wildcard ist erlaubt.

Gibt man ∗ **mit Vorauswahl Schüler** ein, so erhält man alle auf dem Server angemeldeten Schüler aufgelistet, aus denen man die gewünschten Mitglieder durch Setzen eines Häkchens auswählen kann. Analog findet die Auswahl der Lehrer statt (∗ **mit Vorauswahl Lehrer**).

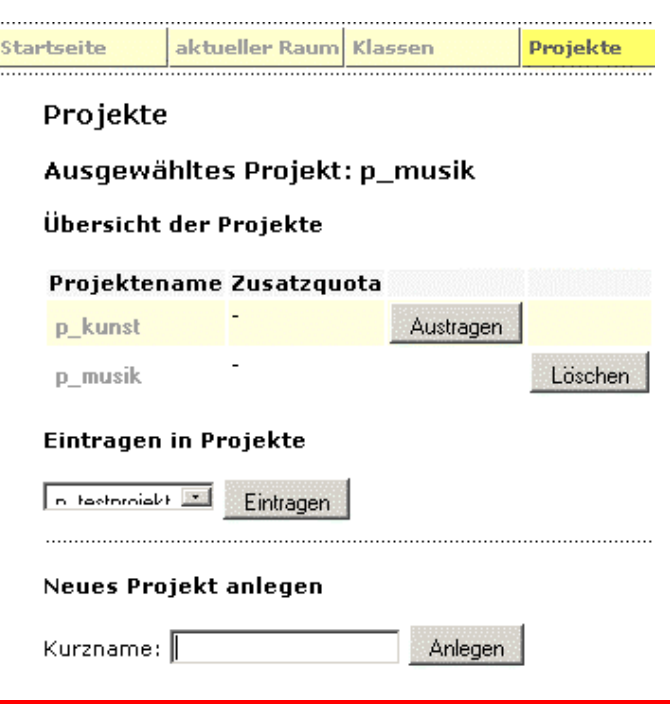

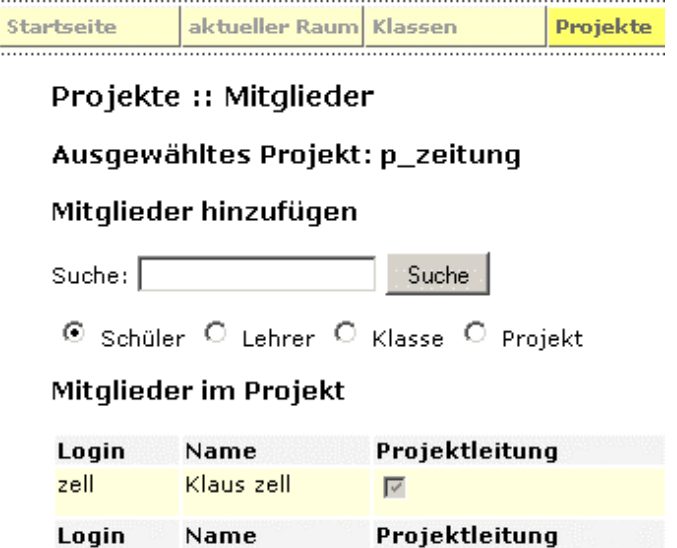

Will man Klassen oder deren Schüler in Projektgruppen aufnehmen, so erhält man durch eine Suche ∗ **mit Vorauswahl Klasse** eine Übersicht

Soll die **komplette Klasse** Projektmitglied werden, setzt man Häkchen und klickt auf Aufnehmen. Will man **einzelne Schüler** auswählen, erhält man durch die Schaltfläche mit dem Klassennamen die Klassenliste und kann hier durch Häkchen auswählen.

über alle eingetragenen Klassen.

Startseite aktueller Raum Klassen Projekte Projekte :: Mitglieder hinzufügen Ausgewähltes Projekt: p\_zeitung

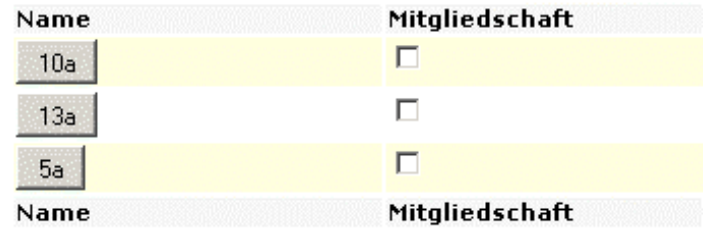

Nach der Aufnahme oder durch Rubrikwahl Mitglieder gelangt man zur **Mitgliederübersicht**:

Dort findet sich nun eine Liste aller Projektmitglieder, sortiert nach Lehrer und Schüler. Es werden Informationen zu Speicherplatz und Klassenzugehörigkeit angezeigt und es besteht über eine Schaltfläche die Möglichkeit, den betreffenden Benutzer aus der Projektgruppe zu entfernen.

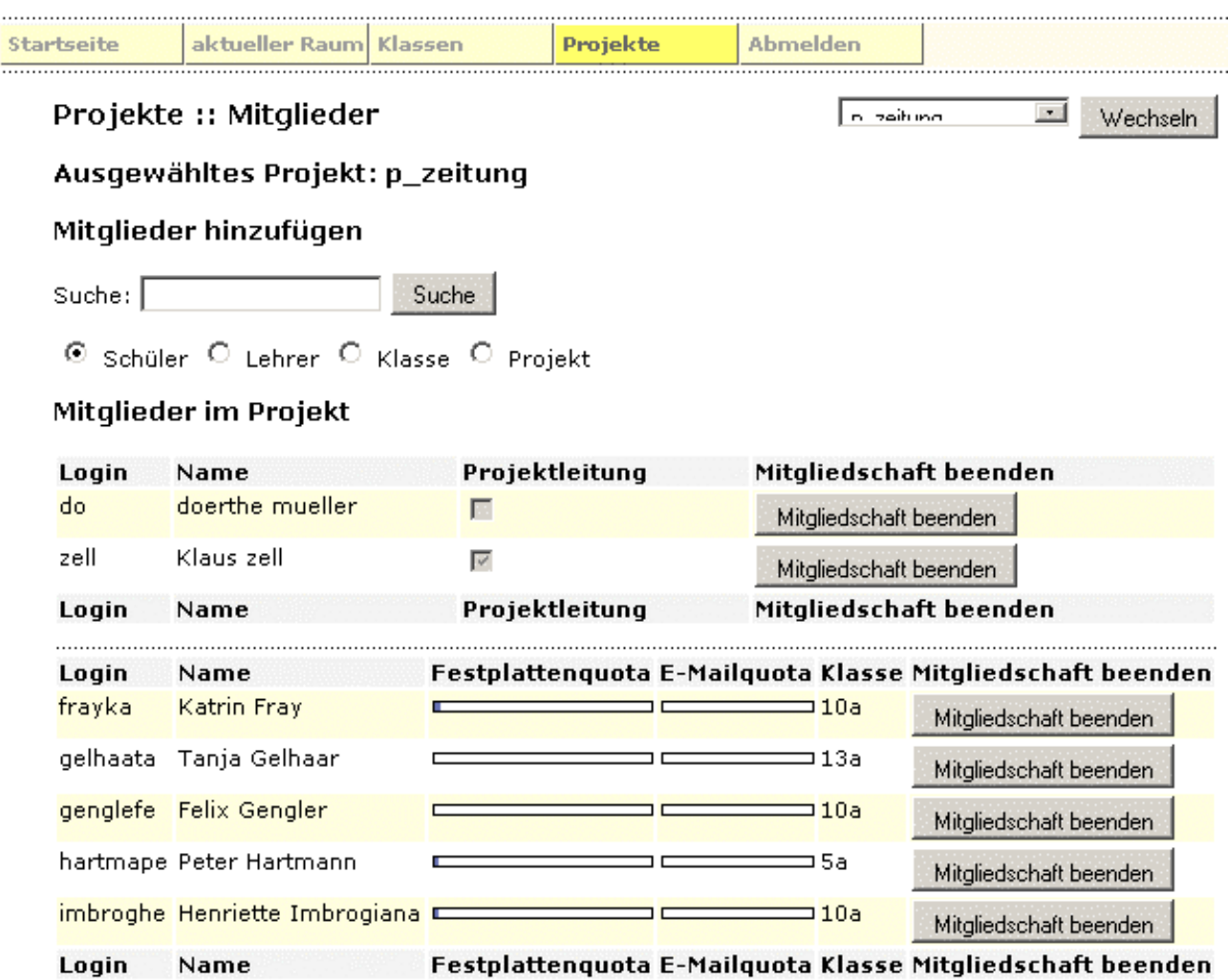

# **5. Austeilen / Bereitstellen / Einsammeln / Tauschen**

#### **Austeilen**

Dateien können an **komplette Klassen** und **Projekte** sowie an **einzelne Schüler** dieser Gruppen bzw. des aktuellen Raumes ausgeteilt werden. Dazu geht die Lehrkraft folgendermaßen vor:

- 1. Auszuteilende Dateien in den der Gruppe (also Aktueller Raum, Klassen oder Projekte) entsprechenden Unterordner (siehe unten) des **Verzeichnisses H:\\_auszuteilen\** kopieren.
- 2. Anmelden an der **Schulkonsole:**

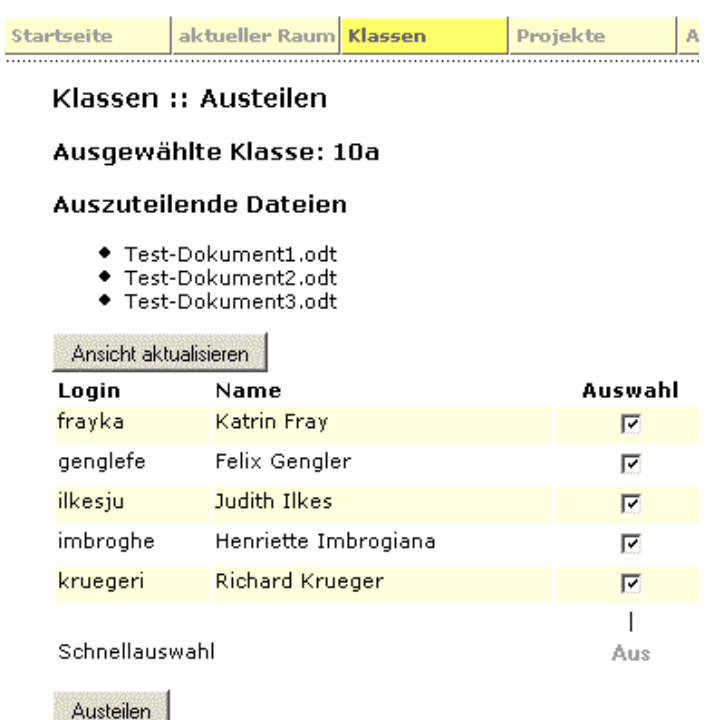

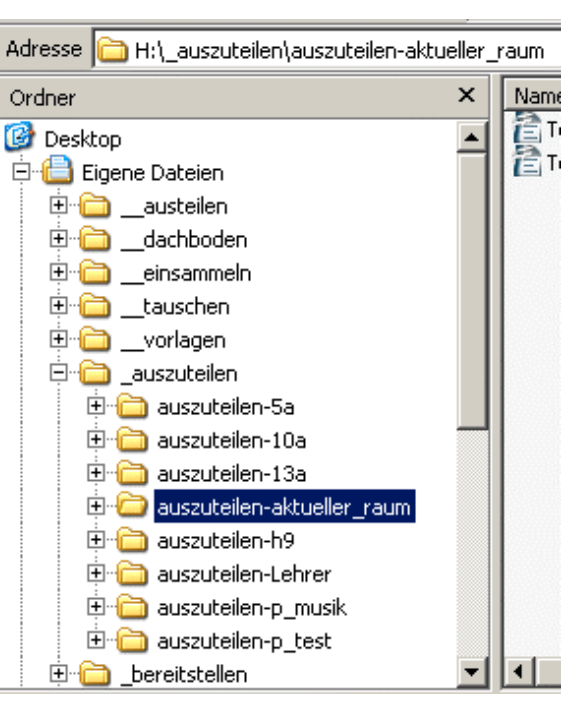

- 3. In der **Hauptnavigationsleiste** die entsprechende Rubrik (Aktueller Raum, Klassen, Projekte) wählen.
- 4. Gewünschte Klasse, Projekt oder Raum auswählen. (Bei Aktueller Raum: Unterricht beginnen!).
- 5. in die **Rubrik Austeilen** wechseln.
- 6. Falls die auszuteilenden Dateien nicht sichtbar sind, auf **Ansicht aktualisieren** klicken.
- 7. **Einzelne Schüler** (Häkchen) bzw. **ganze Gruppe** (Schnellauswahl) auswählen.
- 8. Schaltfläche **Austeilen** betätigen.

Danach finden die Schüler die Dateien in dem der Gruppe entsprechenden Unterordner unter **H:\\_\_austeilen\.** Die ausgeteilten Dateien sind direkt verwendbar, also nicht schreibgeschützt.

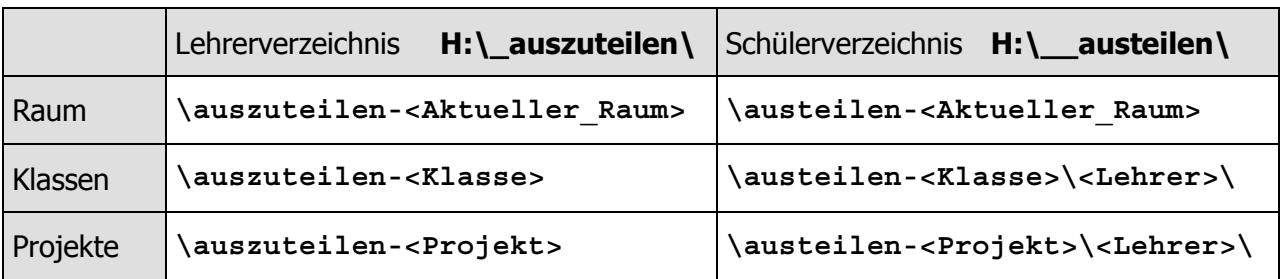

Beim Austeilen werden die Dateien stets **kopiert und nicht verschoben**. Sie verbleiben also im jeweiligen auszuteilen-Ordner und werden beim nächsten Austeilen erneut ausgeteilt. Hat der Schüler die Datei nicht verschoben bzw. umbenannt, so sind damit alle seine Änderungen verloren. Die Funktionalität Austeilen sollte nur für die Verteilung von Dokumenten an einzelne Schüler verwendet werden (dies ist nur mit Austeilen möglich!). Für die Bereitstellung von Dokumenten für Schülergruppen (Klassen und Projekte) bietet sich die Funktionalität Bereitstellen an:

### **Bereitstellen**

Durch die Funktionalität Bereitstellen werden Dokumente **schreibgeschützt** in den Schülerordner **H:\** vorlagen\ kopiert. Zur Bearbeitung müssen die Schüler das Dokument in ein geeignetes Verzeichnis (am besten in H:\\_\_einsammeln) kopieren. Die Lehrkraft muss wie folgt vorgehen:

- 1. Bereitzustellende Dateien in den der Gruppe (Klasse oder Projekt) entsprechenden Unterordner (s.u.) des Lehrerverzeichnisses **H:\\_bereitstellen\** kopieren.
- 2. Anmelden an der **Schulkonsole:**
- 3. In der **Hauptnavigationsleiste** die gewünschte Rubrik (Klassen oder Projekte) wählen,
- 4. Klasse oder Projekt auswählen
- 5. in die **Rubrik Bereitstellen** wechseln.
- 6. Falls die bereitzustellenden Dateien nicht sichtbar sind, auf **Ansicht aktualisieren** klicken.
- 7. Zuletzt **Bereitstellen** betätigen.

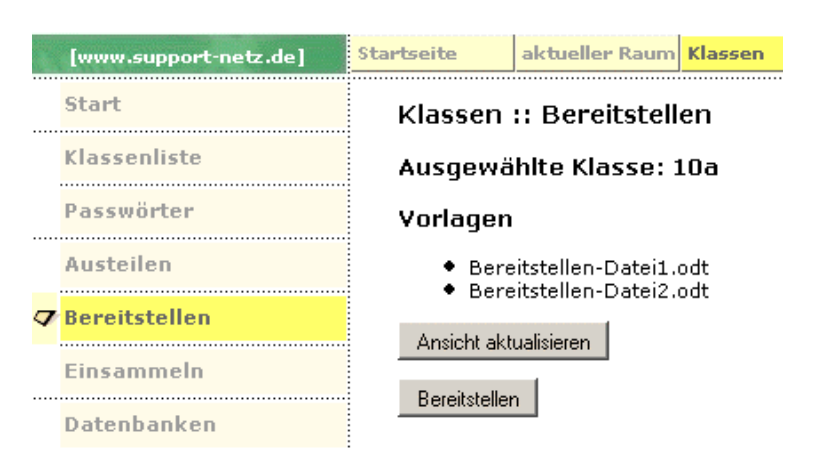

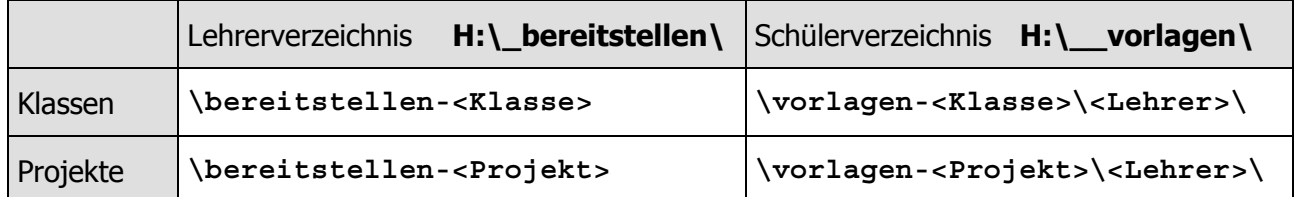

### **Einsammeln**

Dateien können von **kompletten Klassen** oder **Projekten** sowie von **einzelnen Schüler** dieser Gruppen bzw. des aktuellen Raumes eingesammelt werden. Man geht dabei folgendermassen vor:

- 1. Die Dateien müssen im Schülerverzeichnis **H:\\_\_einsammeln** liegen.
- 2. Anmelden an der **Schulkonsole**
- 3. In der **Hauptnavigationsleiste** die Rubrik (Aktueller Raum, Klassen, Projekte) wählen.
- 4. Gewünschte Klasse, Projekt oder Raum auswählen (Bei Aktueller Raum: Unterricht beginnen!).
- 5. In die **Rubrik Einsammeln** wechseln.
- 6. Falls die einzusammelnden Dateien nicht sichtbar sind, auf **Ansicht aktualisieren** klicken.
- 7. **Einzelne Schüler** (Häkchen) bzw. **ganze Gruppe** (Schnellauswahl) auswählen.
- 8. Option auswählen: Original wird gelöscht oder Original bleibt erhalten.
- 9. Schaltfläche **Einsammeln** betätigen.

Je nach gewählter Option werden die eingesammelten Dateien in ein mit Datum und Uhrzeit versehenes Unterverzeichnis des Lehrerverzeichnisses H:\ eingesammelt\ kopiert bzw. verschoben. Für jeden Schüler befindet sich dort ein eigenständiger Ordner.

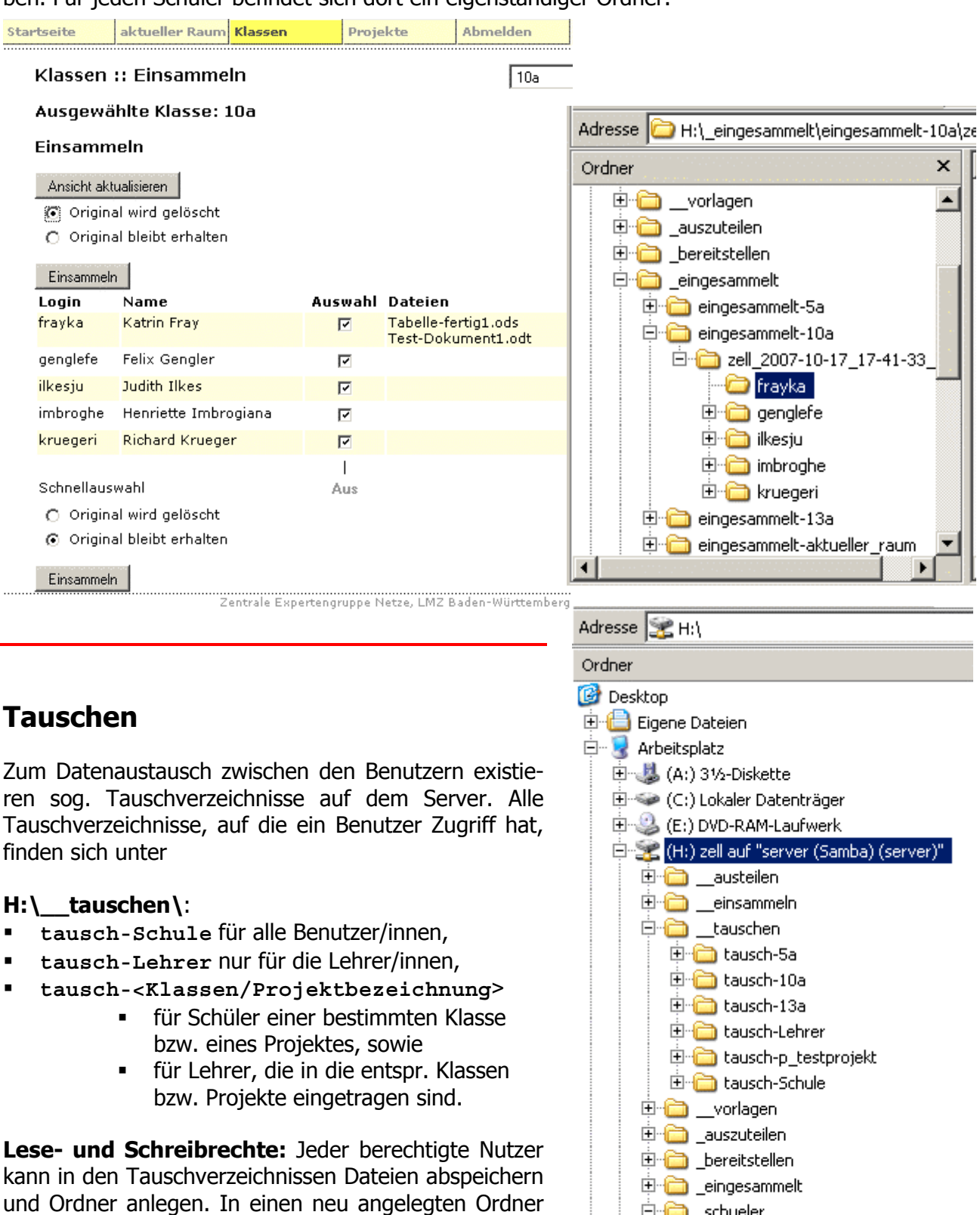

kann nur der Anleger selbst Dateien abspeichern oder weitere Ordner anlegen. Alle anderen Benutzer haben in diesen neuen Ordnern nur Lesezugriff.

中**亩** 5a **中心 10a** 由 13a